# **Atualização do Secure Firewall Threat Defense Fusing Firewall Device Manager**

#### **Contents**

Introdução Pré-requisitos **Requisitos** Componentes Utilizados Informações de Apoio Antes de Começar **Configurar** Validação

## **Introdução**

Este documento descreve um exemplo de atualização do Cisco Secure Firewall Threat Defense (FTD) usando o Gerenciador de Dispositivos de Firewall (FDM).

# **Pré-requisitos**

#### **Requisitos**

A Cisco recomenda o conhecimento destes tópicos:

• Não há requisitos específicos para este guia

#### **Componentes Utilizados**

As informações neste documento são baseadas nestas versões de software e hardware:

• Cisco Firepower 4125 executando o FTD versão 7.2.3

As informações neste documento foram criadas a partir de dispositivos em um ambiente de laboratório específico. Todos os dispositivos utilizados neste documento foram iniciados com uma configuração (padrão) inicial. Se a rede estiver ativa, certifique-se de que você entenda o impacto potencial de qualquer comando.

### **Informações de Apoio**

Os requisitos específicos deste documento incluem:

- Conectividade com o IP de gerenciamento do FTD
- O pacote de atualização do FTD (**.REL.tar**) baixado anteriormente do Software Cisco Portal

Este procedimento de atualização é compatível com dispositivos:

• Qualquer modelo do Cisco Firepower executando o software FTD configurado com gerenciamento local.

### **Antes de Começar**

- 1. Crie e baixe um backup das Configurações de FTD.
- 2. Valide o [caminho de atualização](/content/en/us/td/docs/security/secure-firewall/upgrade/device-manager/730/upgrade-device-manager-73/upgrade-threat-defense.html#Cisco_Generic_Topic.dita_3e70754d-7d23-4fea-a40a-3f100927fd4a) para a versão de destino.
- 3. Faça o download do pacote de atualização do [Cisco Software Central.](https://software.cisco.com/)
- 4. Não renomeie o arquivo de atualização. O sistema considera os arquivos renomeados como inválidos.
- 5. Programe uma janela de manutenção para o procedimento de atualização porque o tráfego é afetado.

### **Configurar**

**Etapa 1.** Faça login no Gerenciador de dispositivos de firewall usando o IP de gerenciamento do FTD:

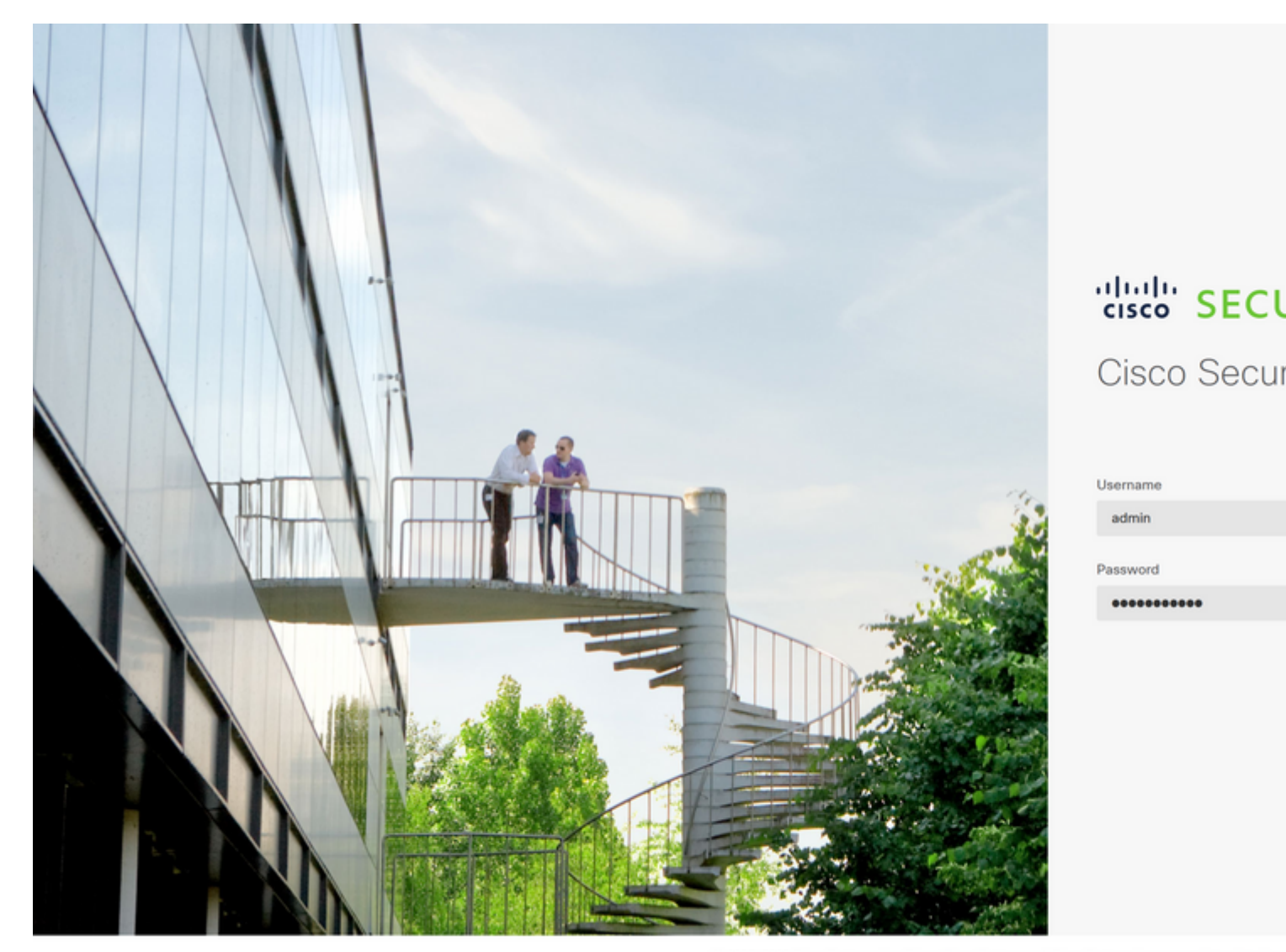

ARSOLUTELY NO WAR

**Etapa 2. Clique em View Configuration** no painel do Gerenciador de dispositivos de firewall:

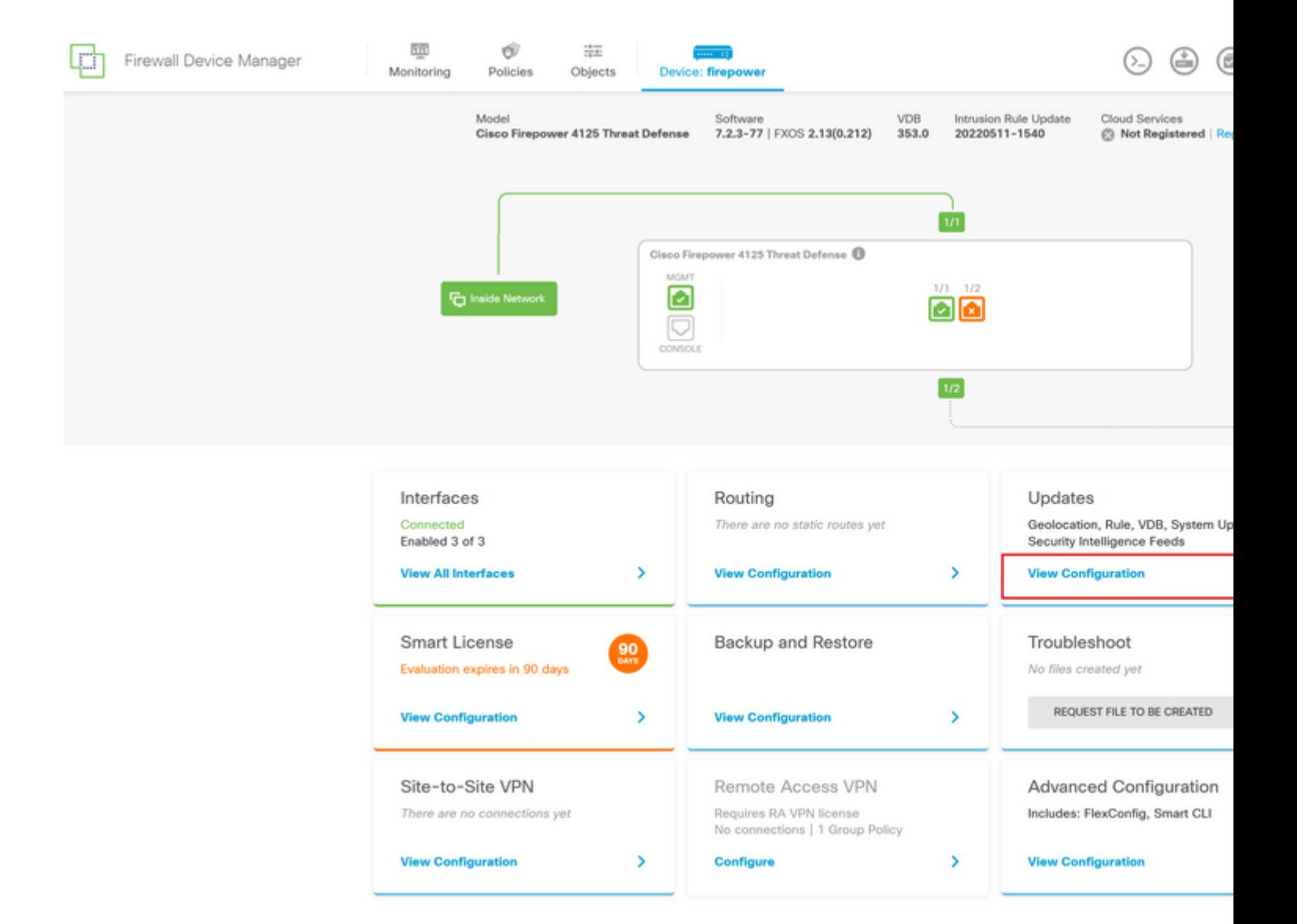

**Etapa 3. Clique no botão Procurar** na seção Atualização do sistema para carregar o pacote de instalação:

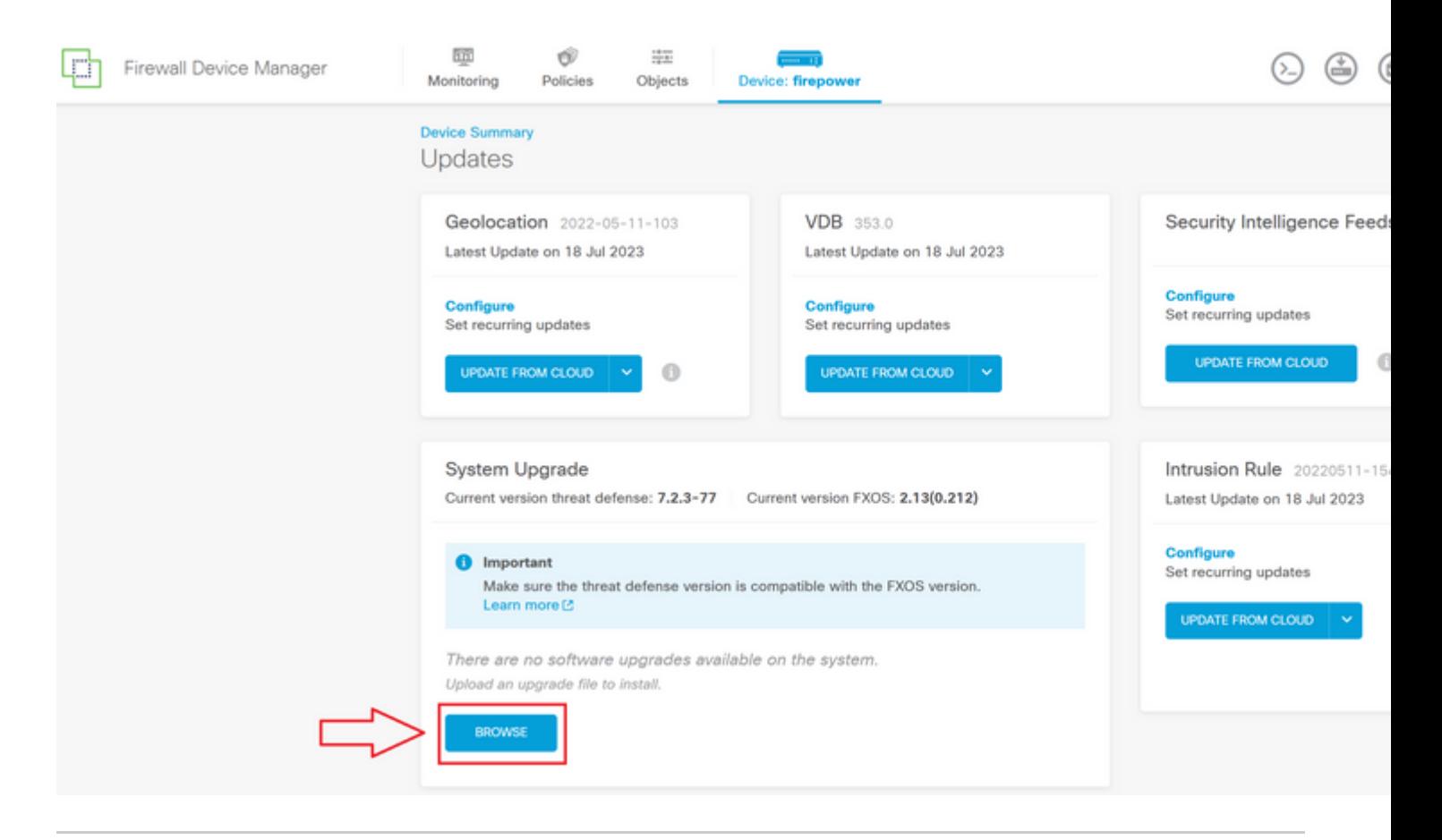

**Cuidado**: depois que você carregar o pacote de atualização, o **BROWSE** exibirá uma animação enquanto o arquivo ainda estiver sendo carregado. Não atualize a página da Web até que o carregamento seja concluído.

Exemplo de página de progresso de upload:

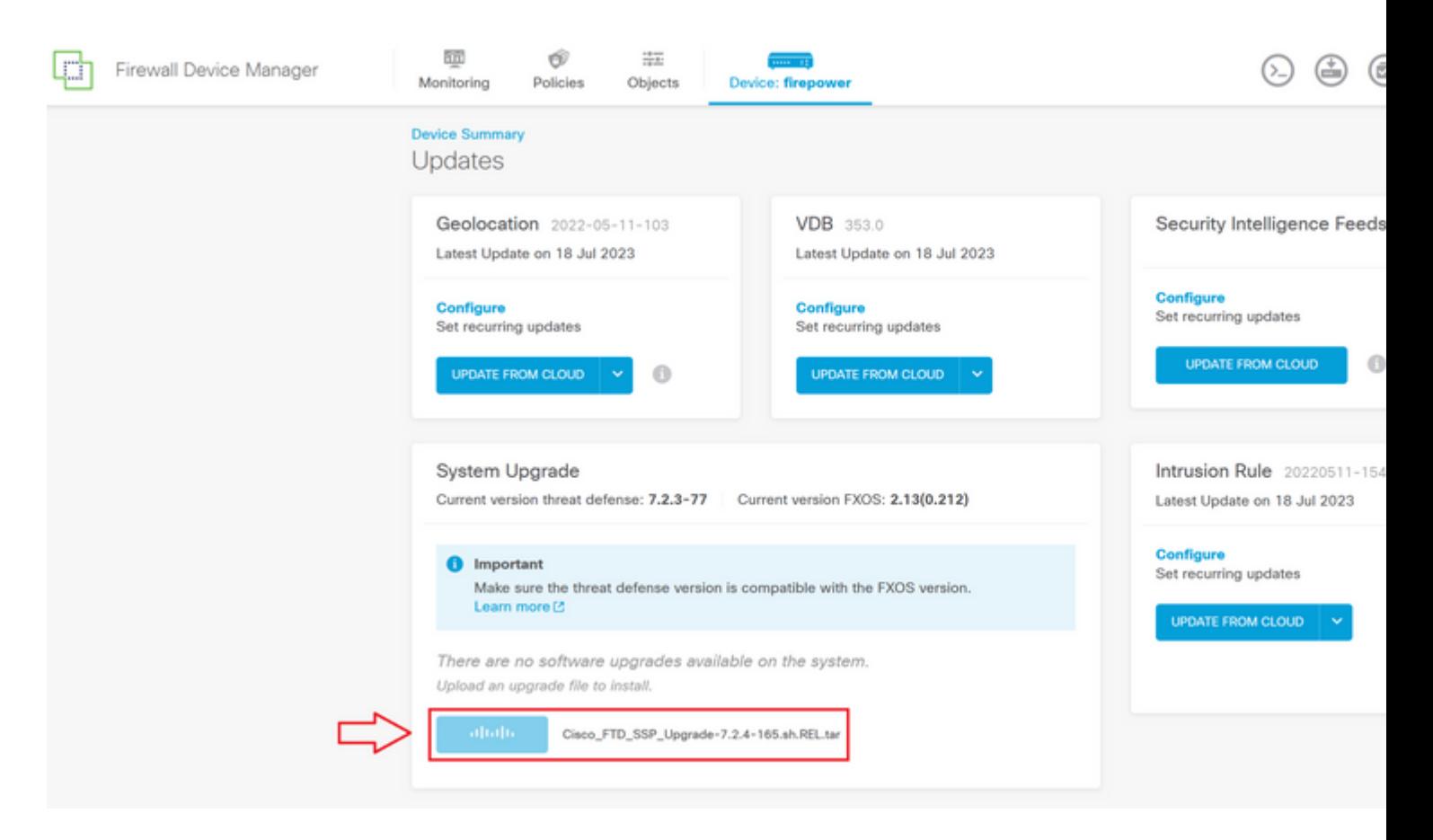

**Etapa 4.** Quando o upload for concluído, uma janela pop-up será exibida solicitando confirmação:

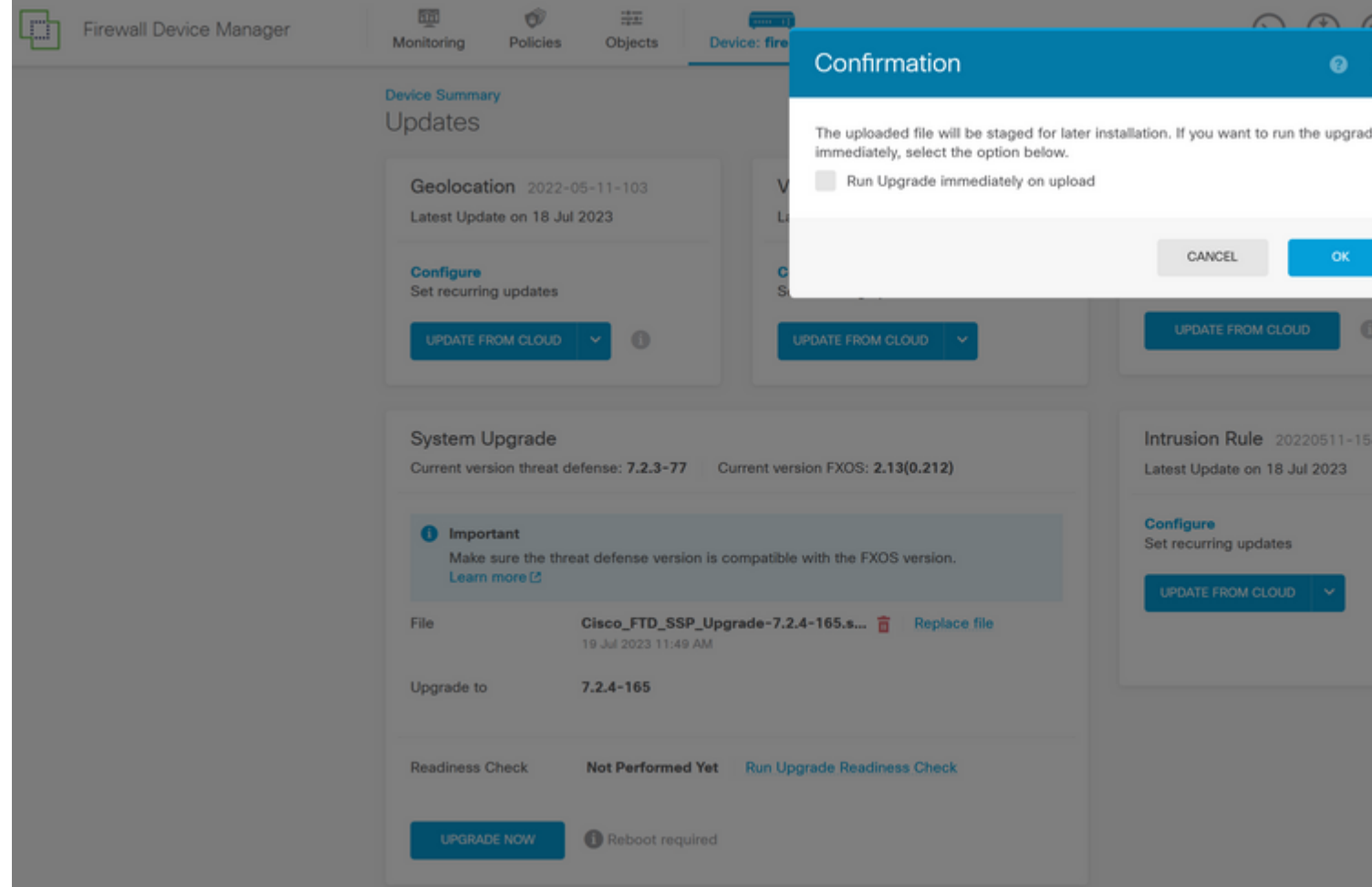

**Observação**: você pode marcar a opção **Executar atualização imediatamente no upload no caso de você desejar continuar diretamente com a atualização, no entanto, observe que isso vai ignorar a Verificação de preparação, que pode fornecer insights sobre conflitos na atualização evitando uma falha.**

**Etapa 5. Clique em Executar Verificação de Preparação para Atualização** para executar uma prévalidação na atualização para evitar uma falha de atualização:

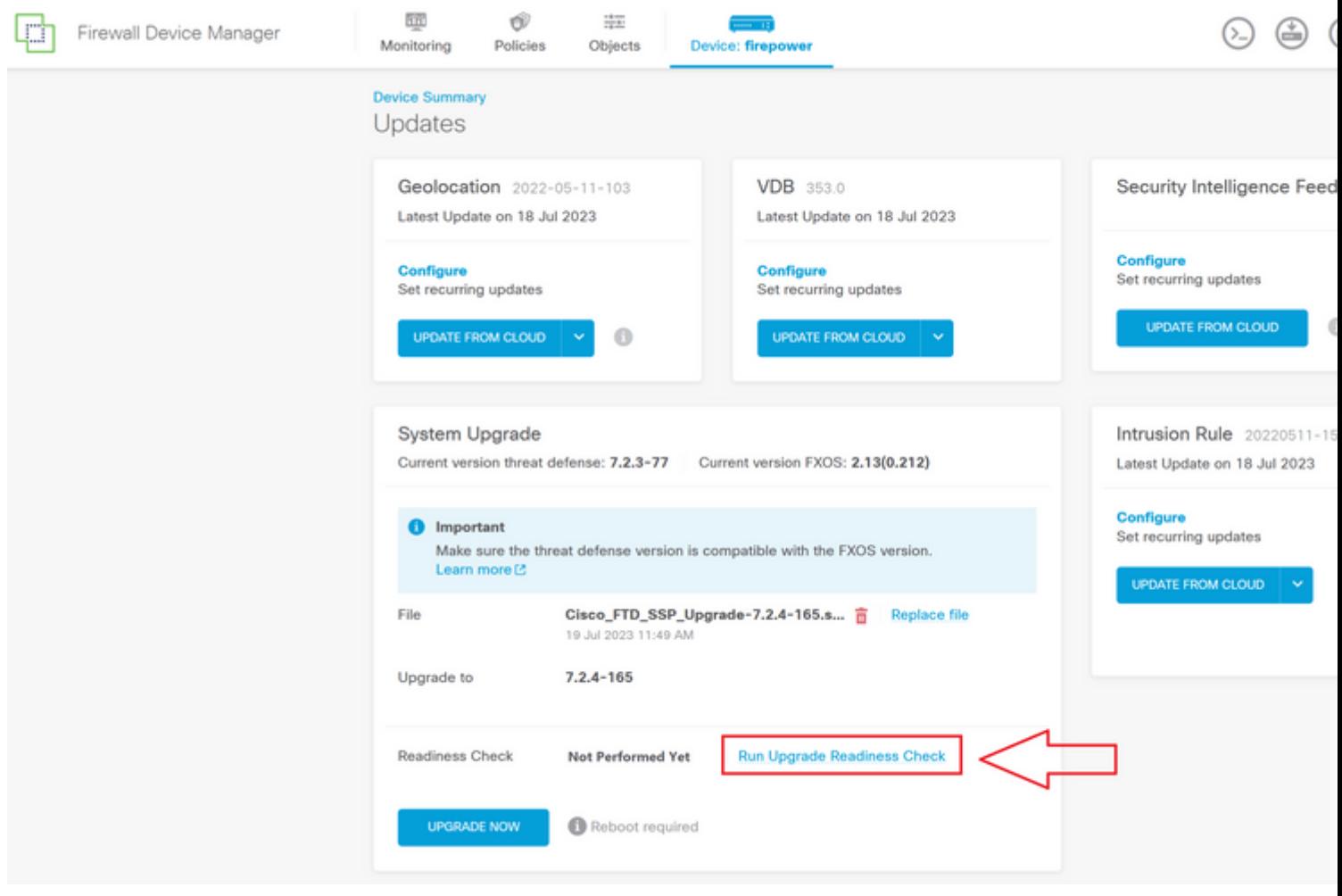

**Observação**: você pode validar se a Verificação de preparação foi concluída com êxito na Lista de tarefas.

Exemplo de uma verificação de preparação bem-sucedida:

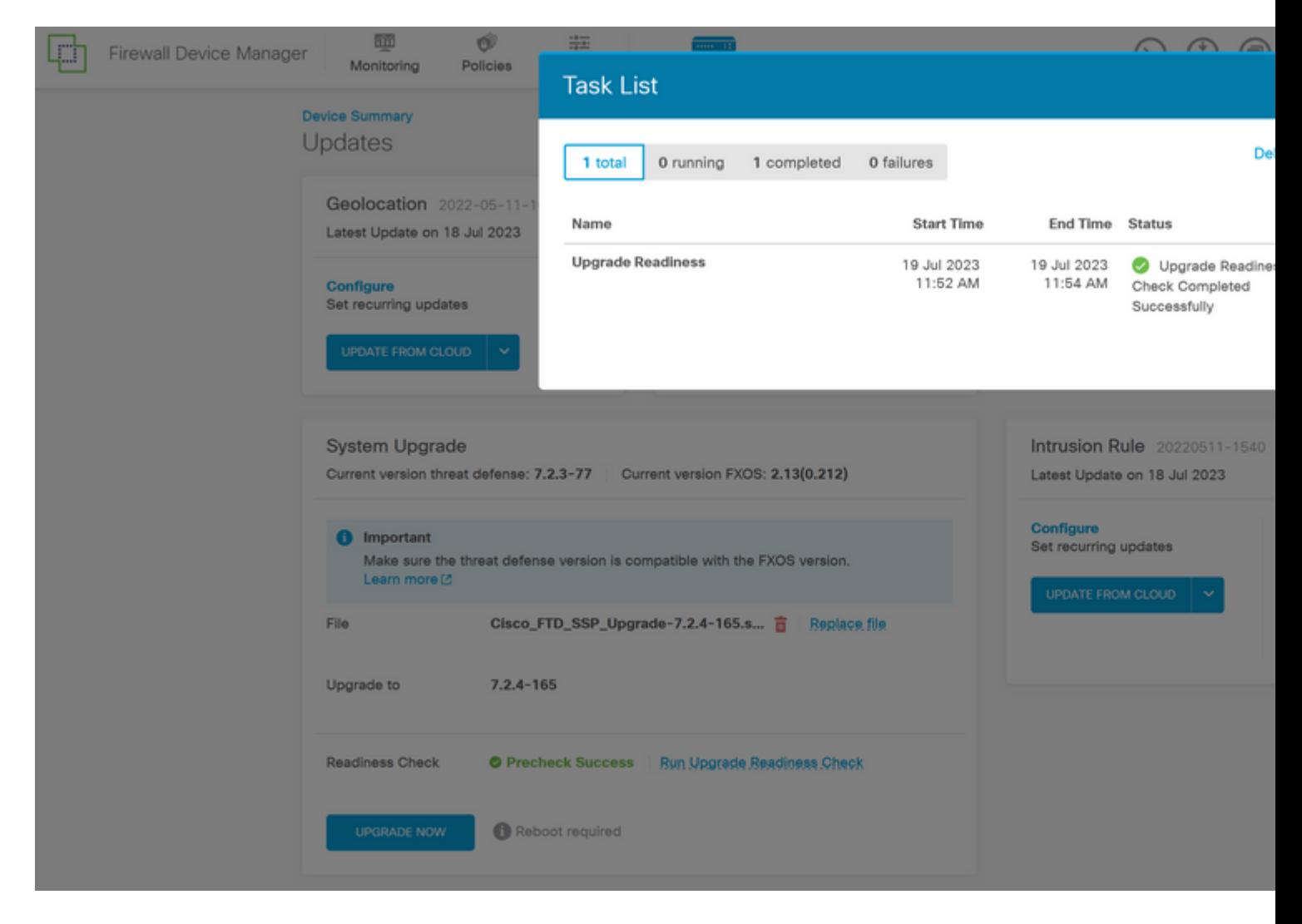

**Etapa 6. Clique no botão ATUALIZAR AGORA** para continuar com a atualização do software:

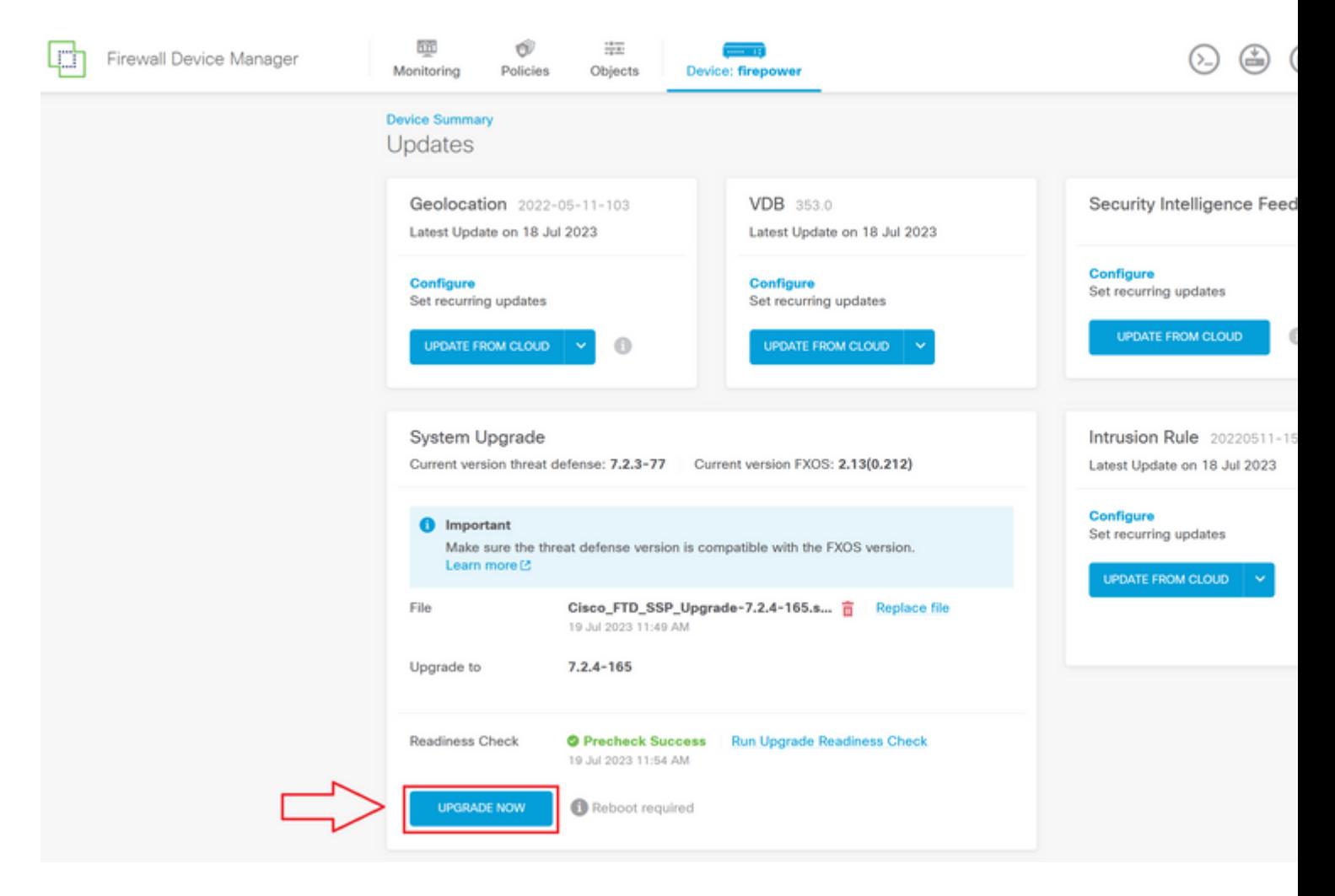

**Passo 7. Na janela pop-up, selecione CONTINUAR** para continuar a atualização:

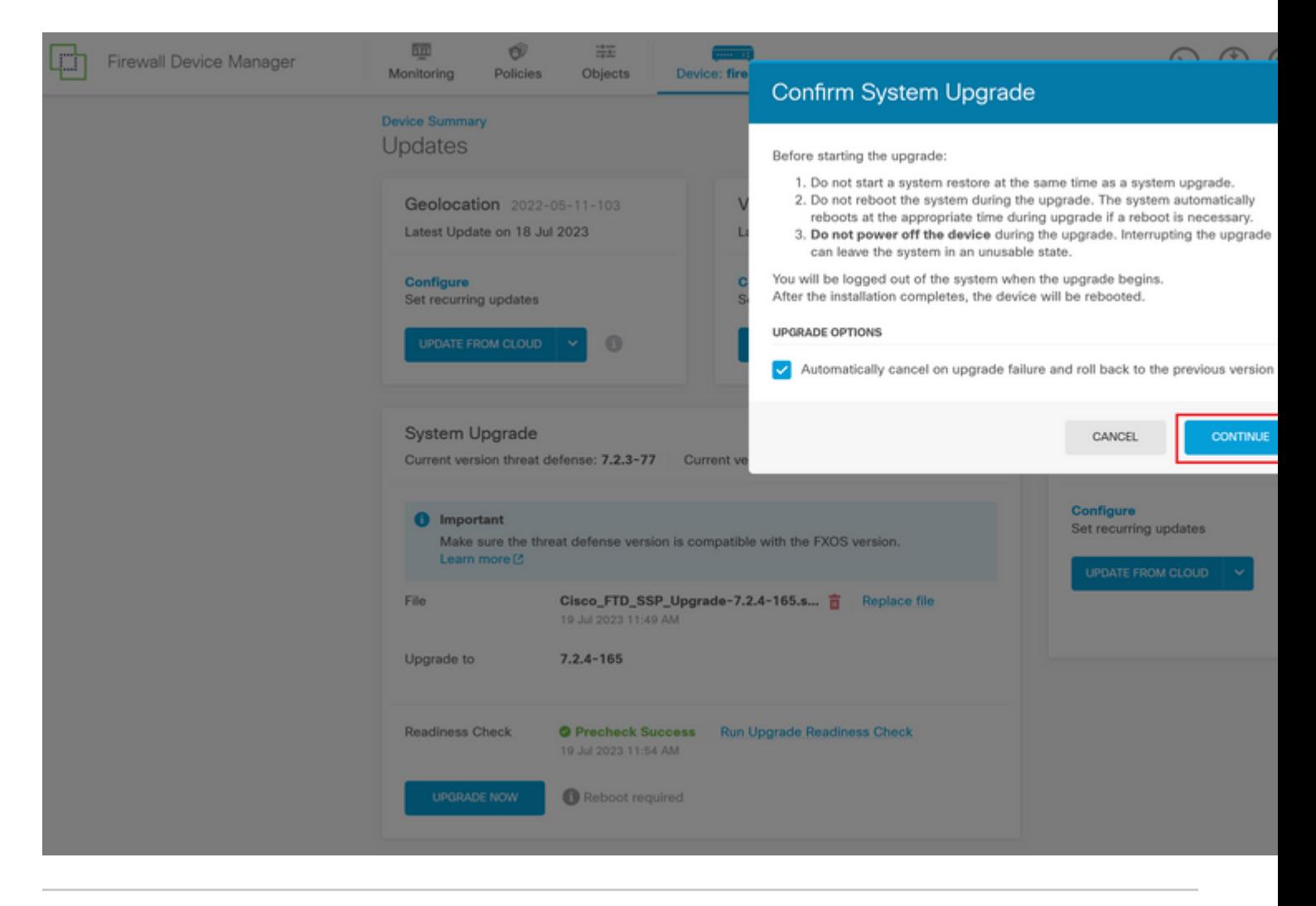

**Observação**: a opção de reversão está ativada por padrão, sugerimos que você mantenha essa opção para reverter qualquer configuração de atualização em caso de problema no upgrade.

**Etapa 8.** Você será redirecionado para uma página onde o progresso da atualização será exibido:

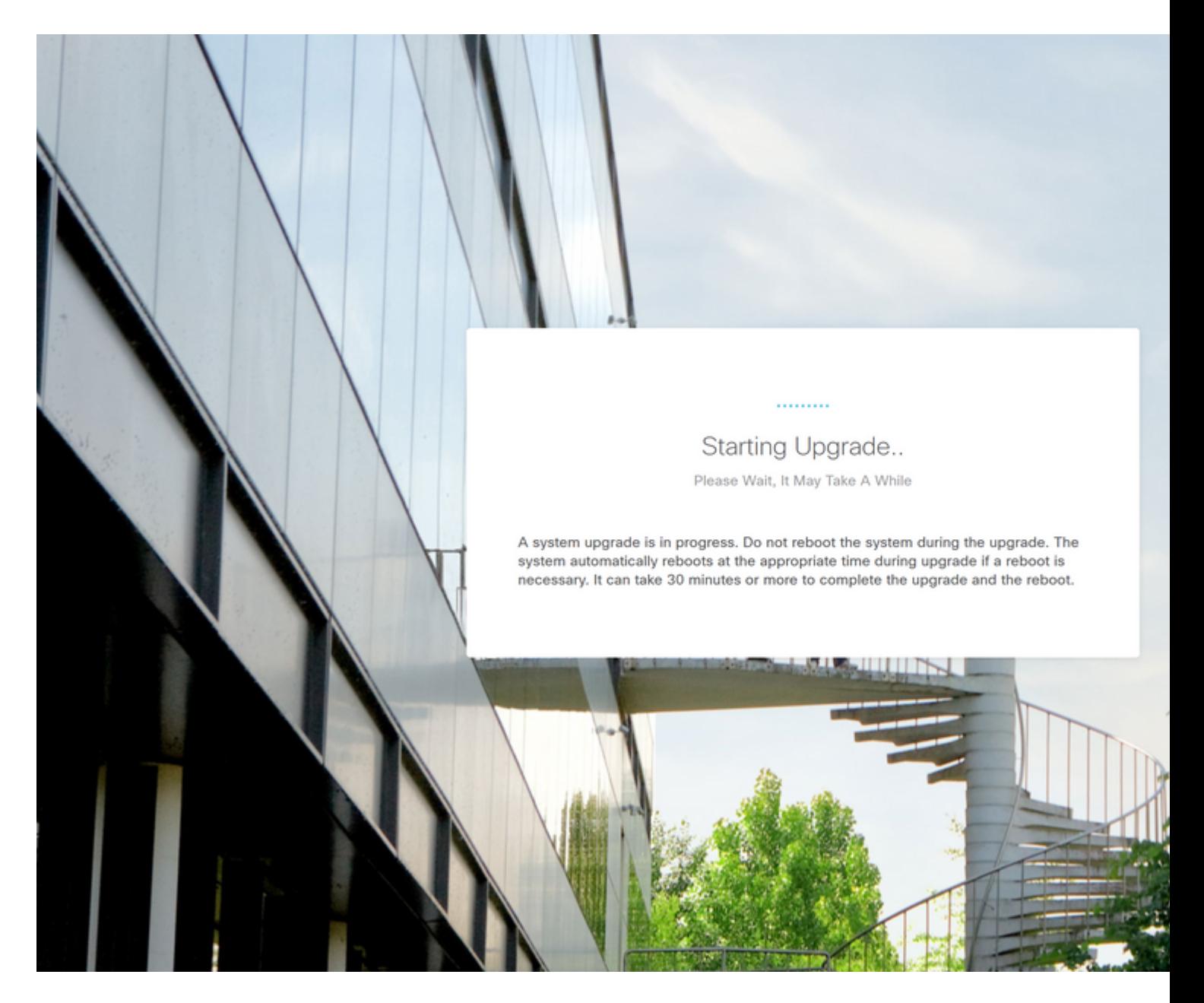

Exemplo da página de andamento:

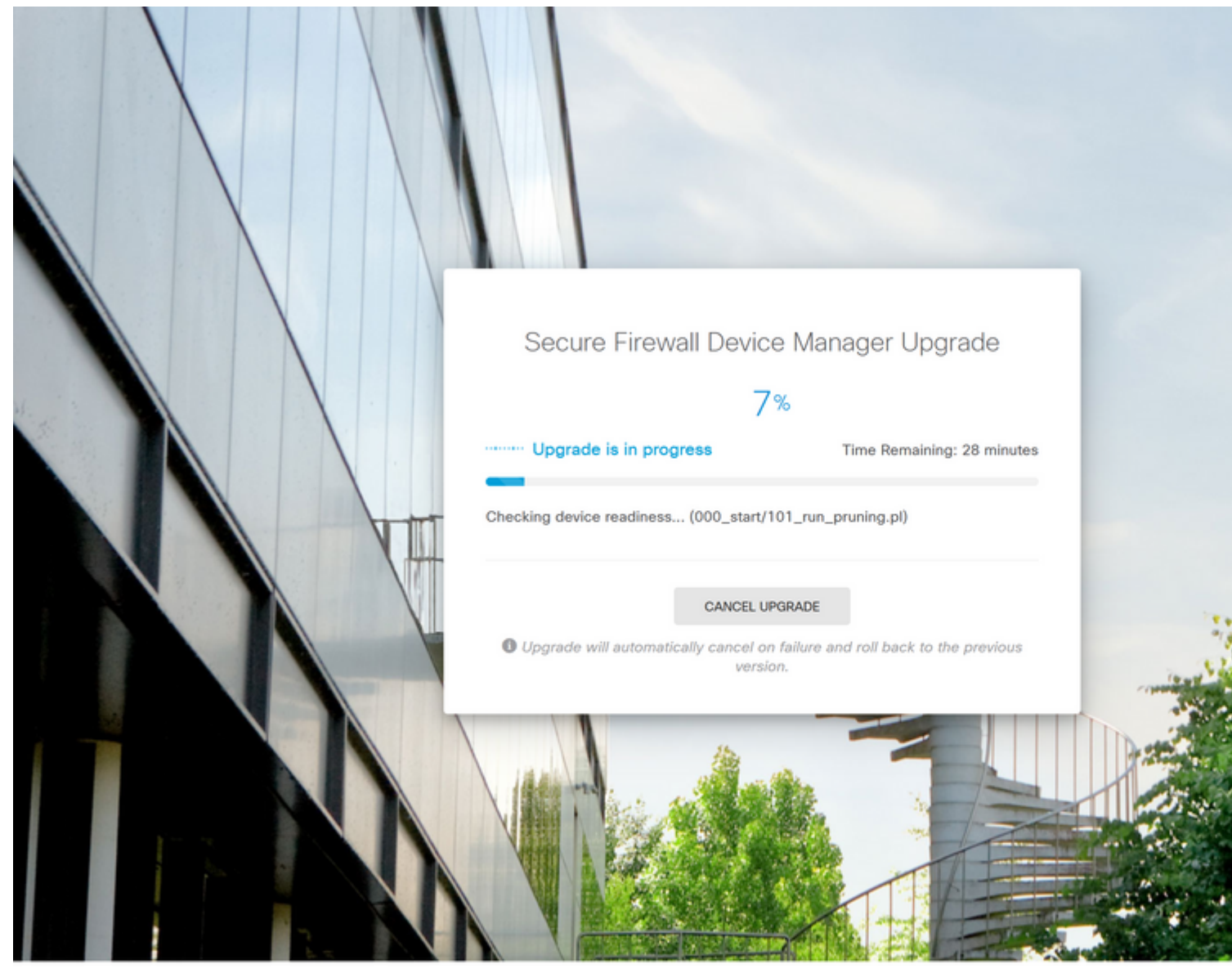

@ 2015-2023 Cisco Systems, Inc. Cisco, Cisco Syst ns and Cisco Systems logo are registered trademarks of Cisco Systems, Inc.

This product contains some software licensed under the "GNU Lesser General Public License, versions: 2, 2.1 and 3" provided with<br>ABSOLUTELY NO WARRANTY under the terms of "GNU Lesser General Public License, version 2 **C, v** 

**Etapa 9. Clique no botão FINISH** após a conclusão bem-sucedida da atualização para retornar à tela de login:

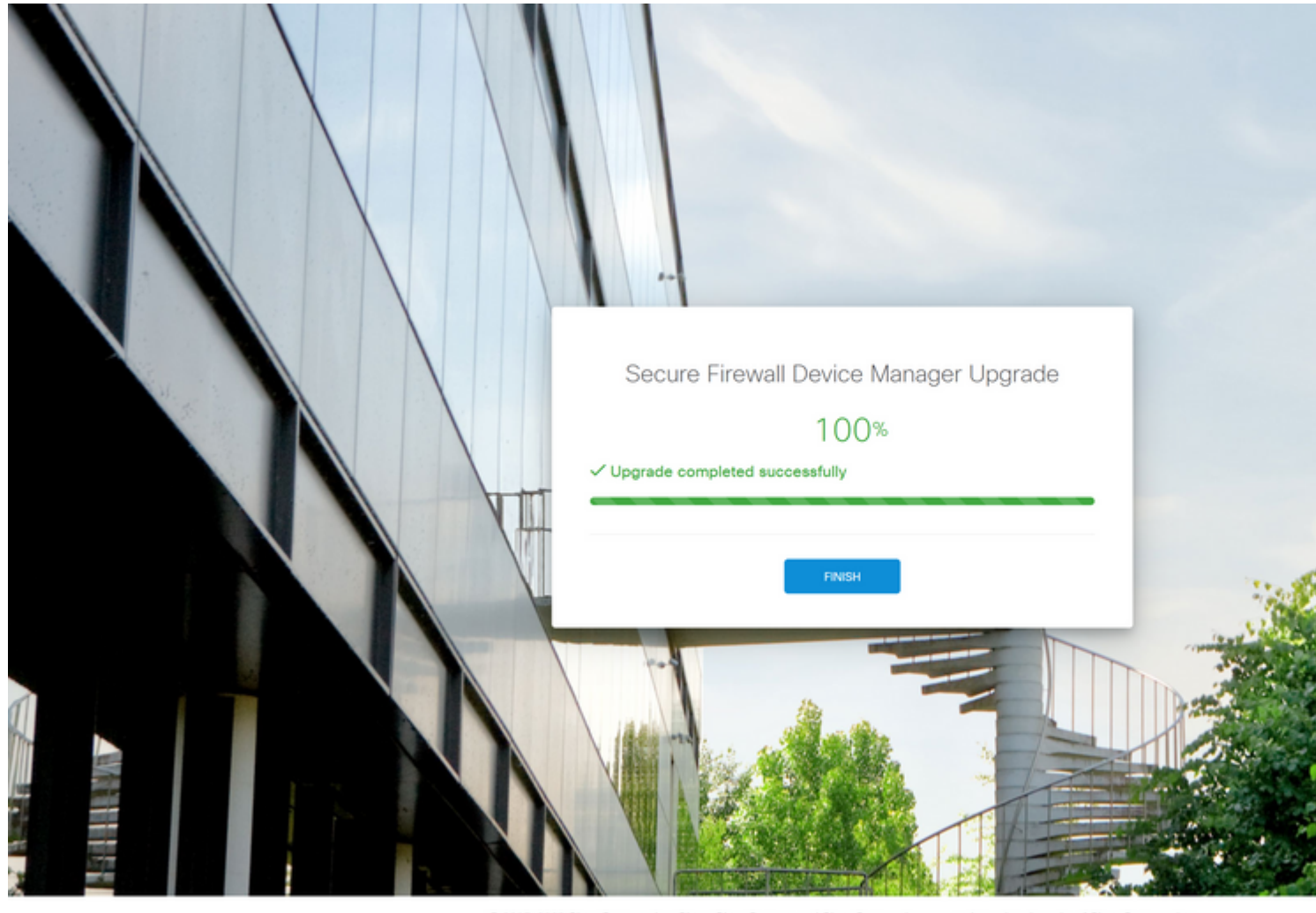

 $@2015-$ This product contains some soft<br>ABSOLUTELY NO WARRANTY u  $2.2$ d version 3<sup>12</sup> 205 v  $0.2.123$ 

# **Validação**

Quando a atualização for concluída, você poderá fazer login no Gerenciador de dispositivos do Firepower para validar a versão atual. Isso será exibido no painel Visão geral:

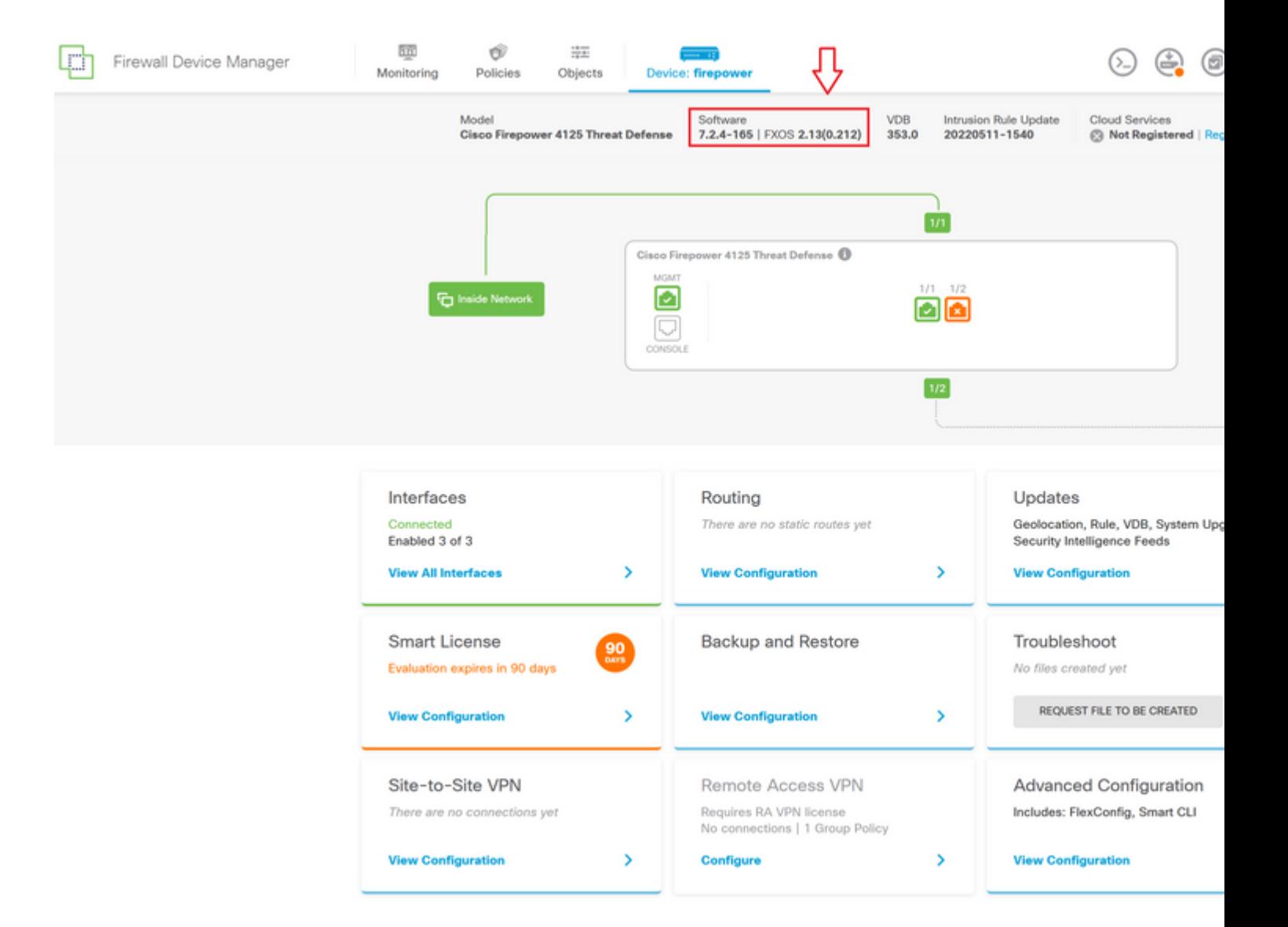

Para executar uma validação de atualização via CLI, você pode usar estas etapas:

- I. Crie uma sessão SSH usando o IP de gerenciamento do FTD.
- II. Use o comando **show version** para validar a versão atual no seu chassi.

Exemplo do procedimento sugerido:

Copyright 2004-2023, Cisco and/or its affiliates. All rights reserved.<br>Cisco is a registered trademark of Cisco Systems, Inc.<br>All other trademarks are property of their respective owners. Cisco Firepower Extensible Operating System (FX-OS) v2.12.0 (build 499)<br>Cisco Firepower 4125 Threat Defense v7.2.4 (build 165) > show version ------------------[ firepower ]--------------------: Cisco Firepower 4125 Threat Defense (76) Ve Mode<sub>1</sub> : e55a326e-25cd-11ee-b261-8d0ffe6dde59<br>: lsp-rel-20220511-1540 **UUID** LSP version  $\sim$  353 VDB version  $\mathbf{>}\blacksquare$ 

#### Sobre esta tradução

A Cisco traduziu este documento com a ajuda de tecnologias de tradução automática e humana para oferecer conteúdo de suporte aos seus usuários no seu próprio idioma, independentemente da localização.

Observe que mesmo a melhor tradução automática não será tão precisa quanto as realizadas por um tradutor profissional.

A Cisco Systems, Inc. não se responsabiliza pela precisão destas traduções e recomenda que o documento original em inglês (link fornecido) seja sempre consultado.